# Instructions pilot Osiris Zaak – examiner Application of a research project or writing assignment within the GSLS

## **General remarks**

Thank you for participating in this pilot for the registration and grading of research projects, business internships and writing assignments. In this pilot we are using an Osiris-environment called Osiris Case (or 'Osiris Zaak' in Dutch). You approach this environment via [Osiris Begeleider](http://www.uu.nl/osirisdocent) or via the link in your email. If you have any problems, questions or suggestions, please call

**BMS** [infobms@umcutrecht.nl](mailto:infobms@umcutrecht.nl) or +31 (0)88 7559397 **Science** [science.gsls@uu.nl](mailto:science.gsls@uu.nl) or +31 (0)30 2531858

There are instruction videos available about the general use of 'Osiris Zaak' vi[a this link.](https://lecturenet.uu.nl/Site1/Catalog/catalogs/osiris-tutorials) The instructions are both in Dutch (*06. OSIRIS tutorial Zaak Overzicht NL*) and in English (*07. Case task ENG*).

## **Requirements for log in for examiner**

Since the information in Osiris requires a high level of protection user authentication is done via two methods (two factor authentication). In this case you log in with a password and an additional method confirming your identity. You can log in using a Net IQ app on your smartphone or via sms codes you receive.

What do you need to log into the system:

- A Solis-ID > I do not have a Solis-ID. Then you must request for a Solisaccount, click on the [link](https://www.umcutrecht.nl/nl/Opleidingen/Onderwijsfaciliteiten/Solisaccount)
- I do have a Solis-ID but forgot my password. Then you are required to reset your Solis-ID, click on the [link](https://namidp.services.uu.nl/nidp/idff/sso?id=NAM_ID&sid=0&option=credential&sid=0&target=https%3A%2F%2Fpassword.services.uu.nl%2Fsspr%2Fprivate%2F) and choose 'Wachtwoord vergeten?'
- Access to Osiris Begeleider > If you log in, but get an error please contact the Master's administration
- Installed your two-factor authentication for Osiris
	- o Check if your private email address (for UMCU staff this is usually your UMCU address) is correctly registered via the [Selfservice HR.](https://selfservice.portal.uu.nl/irj/portal/hr/medewerker/mijngegevens/contactgegevens) If you would like to authenticate via SMS or an app on your phone, please also check your phone number;
	- o Log into th[e MySolis-ID portal](https://mysolisid.uu.nl/) with your solis-ID and password;
	- o Fill out the code you received on your private email address;
	- o Go to 'extra authentication'
	- o Choose which application you would like to use
		- NetIQ app (recommended)
		- **Google Authenticator app**
		- SMS

## **Student will start the application**

The student is responsible for starting the application of the research project or writing assignment. Once the student has done this, you will receive an email. This email contains a link you can use to approach the Osiris Case (Osiris Zaak) environment. Alternatively, you can also use the direct link to [Osiris Begeleider.](http://www.uu.nl/osirisdocent)

#### Example e-mail:

*Dear …,*

*You receive this email because the Master's programme of (name student) participates in a pilot in which the entire procedure of research projects and writing assignments is digitized. The new procedure is created within Osiris Cases ('Osiris Zaak' in Dutch), which can be reached via Osiris lecturer / supervisor ('Osiris Begeleider/Docent' in Dutch). (name student) has finalized his/her application for a Major Research Project. This application requires your approval as examiner.*

*If you are not the Examiner of this student, he/she might have accidentally used your solis-ID by mistake, please contact [infobms@umcutrecht.nl](mailto:infobms@umcutrecht.nl) (BMS) o[r science.gsls@uu.nl](mailto:science.gsls@uu.nl) (BETA).*

Please log in into Osiris Begeleider via thi[s link](http://www.uu.nl/osirisdocent) to see the application. By clicking on the student name itself, you can open the *application form.*

*If the content of the application is correct, please click 'approve'. If the application is incorrect or incomplete, please click 'add information' to request changes or additional information. If you are not the examiner of this student, please click 'reject'.*

*Kind regards, Kim Weiler and Els van der Vlist Researchproject Coordinators Utrecht University Graduate School of Life Sciences*

Click on 'Zaak' (see printscreen) to see the new application or task.

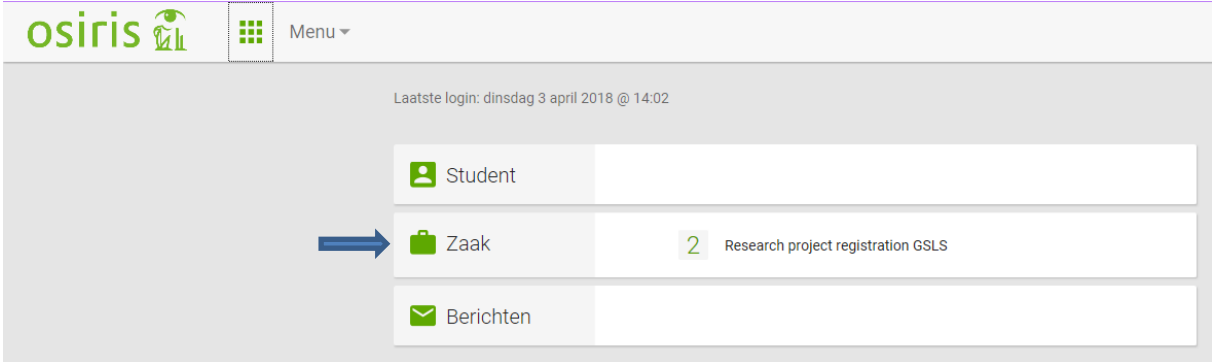

Note! If you are an examiner of the Beta faculty and the student you supervise is enrolled for one of master programmes of Biomedical Sciences. Then you need to switch from faculty in the Menu bar from 'Faculteit Betawetenschappen' into 'Faculteit Geneeskunde'.

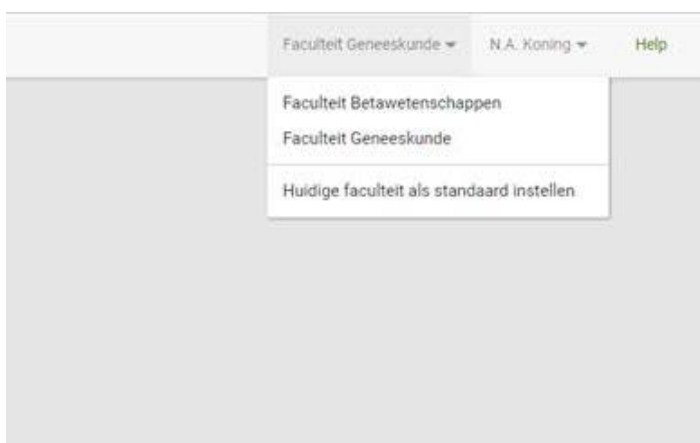

# Choose the student (see printscreen)

Click in the grey field (see printscreen) of the student to see the application form.

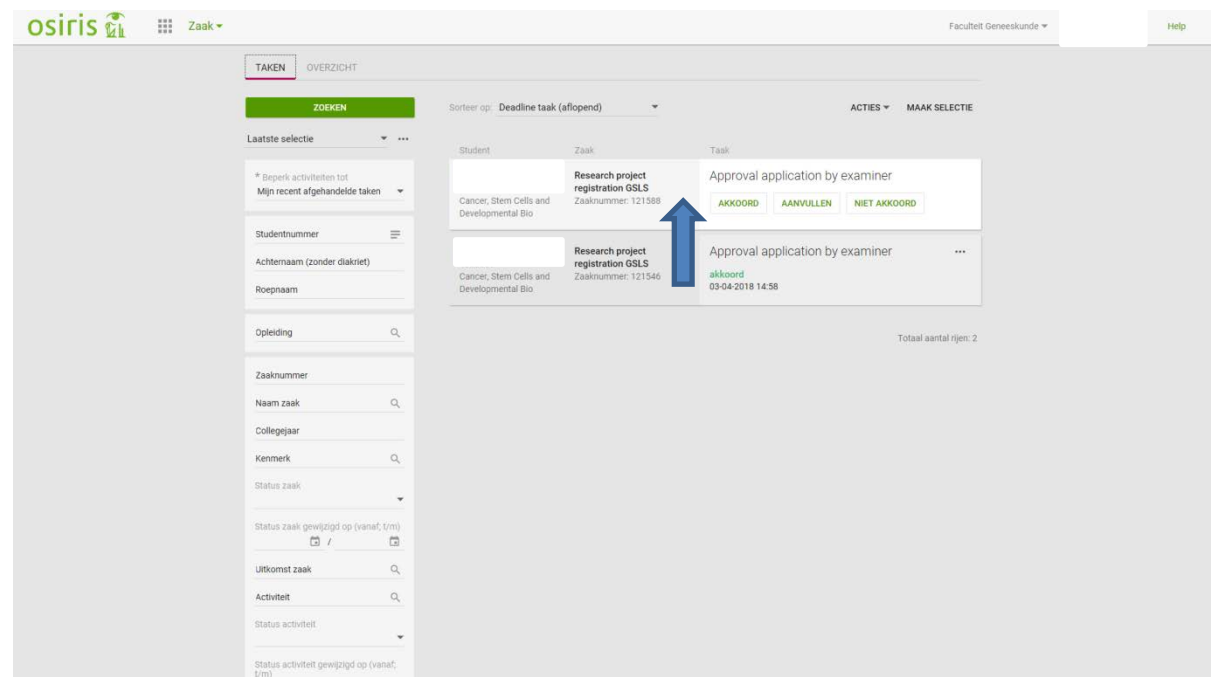

View detail of application by clicking on the 'application form' before choosing to accept (akkoord), request changes (aanvullen) or reject (niet akkoord).

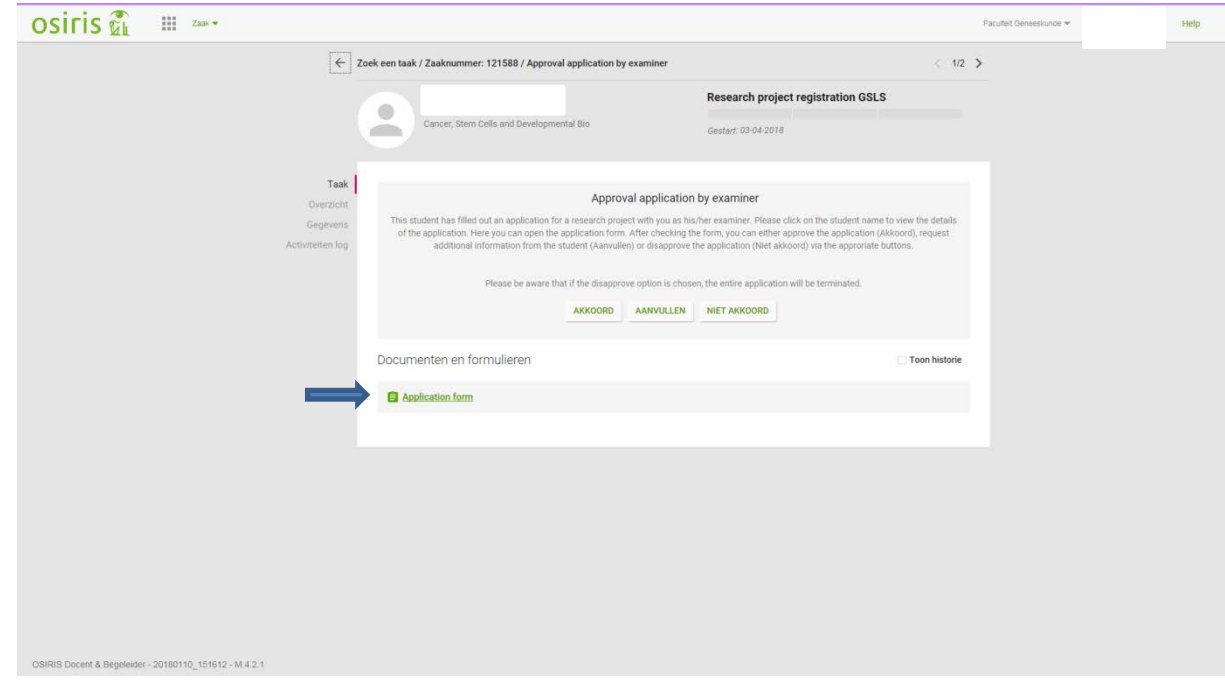

Please note that you can make changes in the application form and save them, however these cannot be tracked and the student will not be notified which changes are made by you.

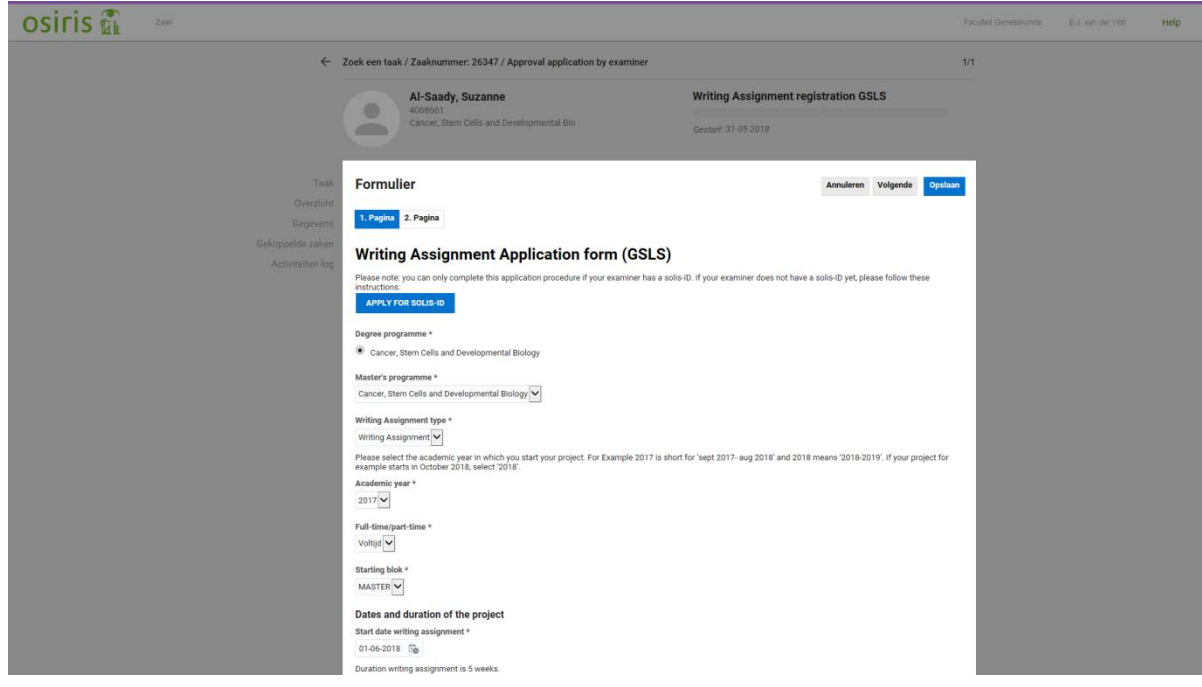

After the examiner has approved the application of the student The student:

1) will receive an e-mail with subject X of the project by e-mail The examiner:

2) can check the status of the application under 'Overzicht' (see printscreen).

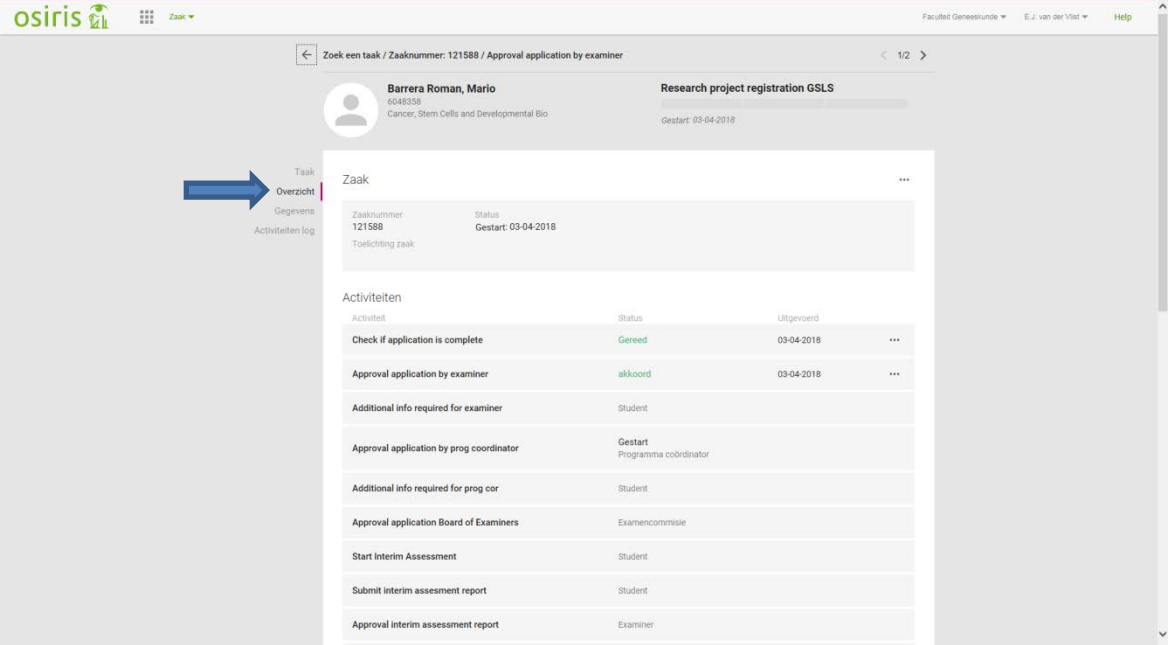

### **Interim assesment (only mandatory for research project)**

The student will have to upload the report from the interim assessment, which should take place after 2-3 months into the research project (does not apply to writing assigments). When the student has uploaded and transmitted the report (by clicking 'Gereed'), you as Examiner need to check if the right report was uploaded to Osiris. If so, approve by clicking 'Gereed'. If not, please send it back to the student for re-upload by clicking 'Aanvullen'. Below a screenshot of the instructions the student receives for the interim assessment.

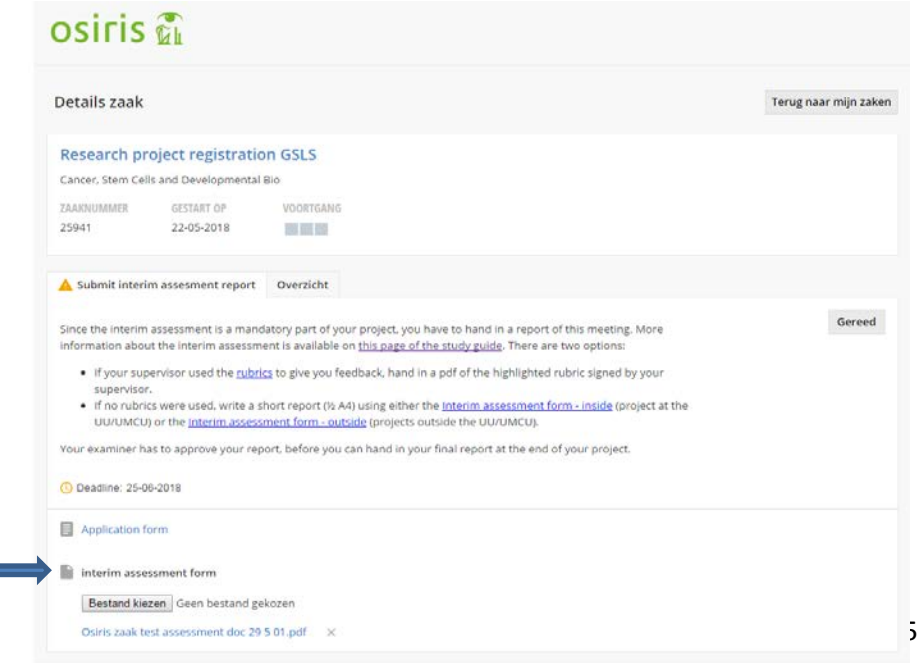

### **Finalizing and assessment form**

After the student has finished the research project or writing assignment you can continue with grading the work.

In Osiris Zaak you will see a task: 'Final assessment by examiner'. Before you continue with the final assessment please make sure that you:

- 1. have a confirmation of the grades from either the second reviewer (internal project or writing assignment) or from the supervisor host institute (external project or writing assignment).
- 2. did the Ephorus plagiarism check
- 3. have a motivation for the grade(s) you are about to register (either highlighted Rubric or written motivation).

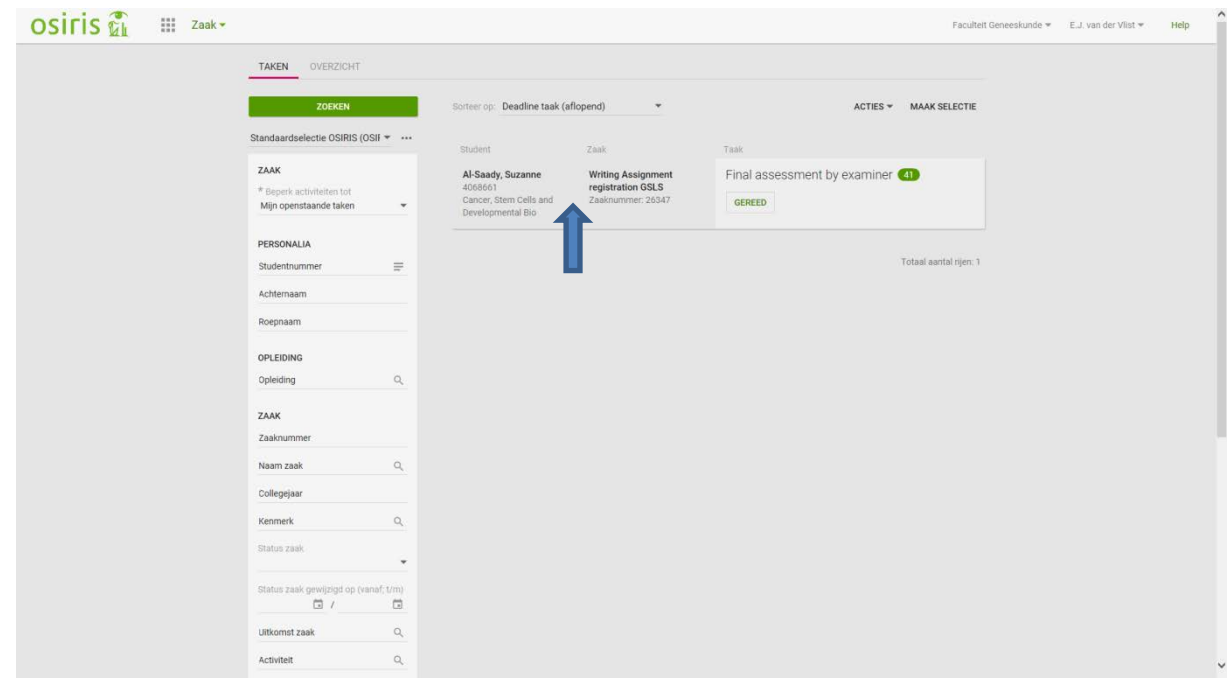

Click on the student (see printscreen) NOT on 'GEREED'

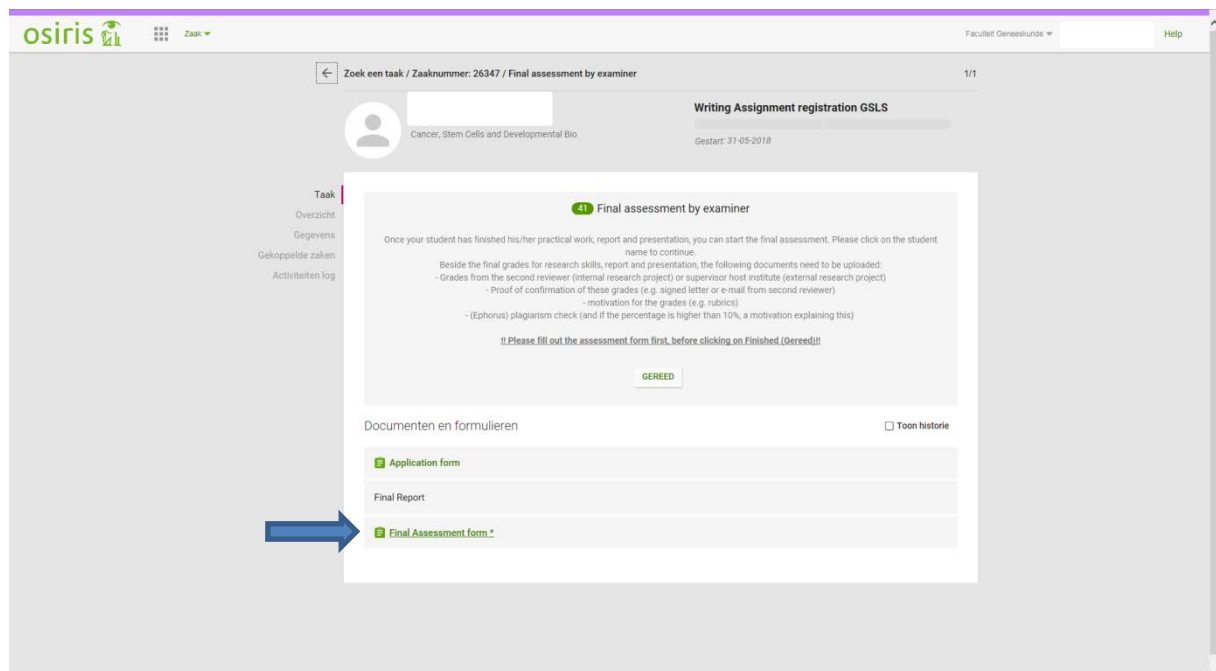

### Click on the final assessment form (see printscreen) en fill out the form

#### **Assessment form:**

#### Printscreen part 1

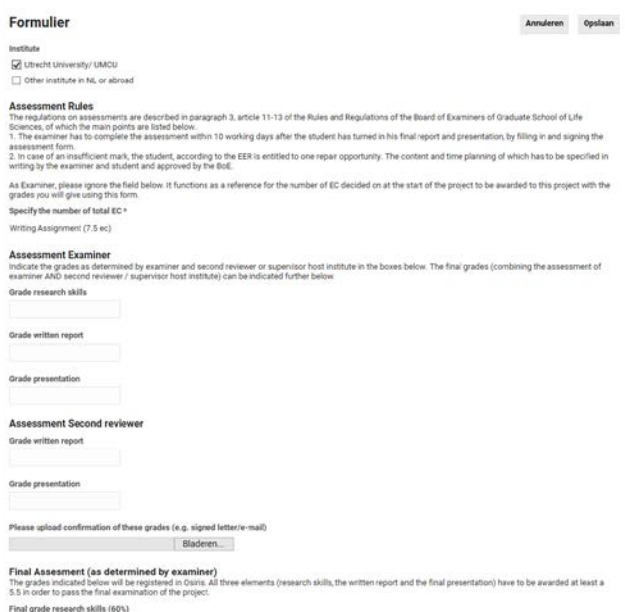

#### Printscreen part 2

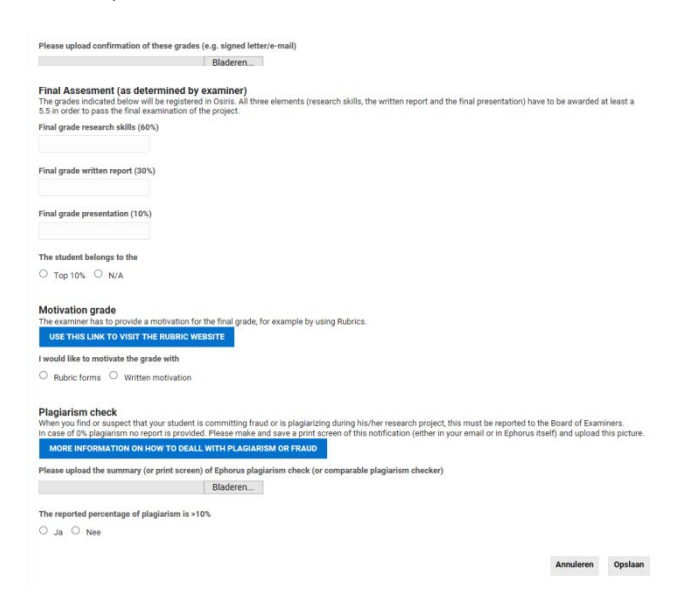

Please upload the previously mentioned documents by the provided fields and after you have filled in the form click on 'Opslaan'.

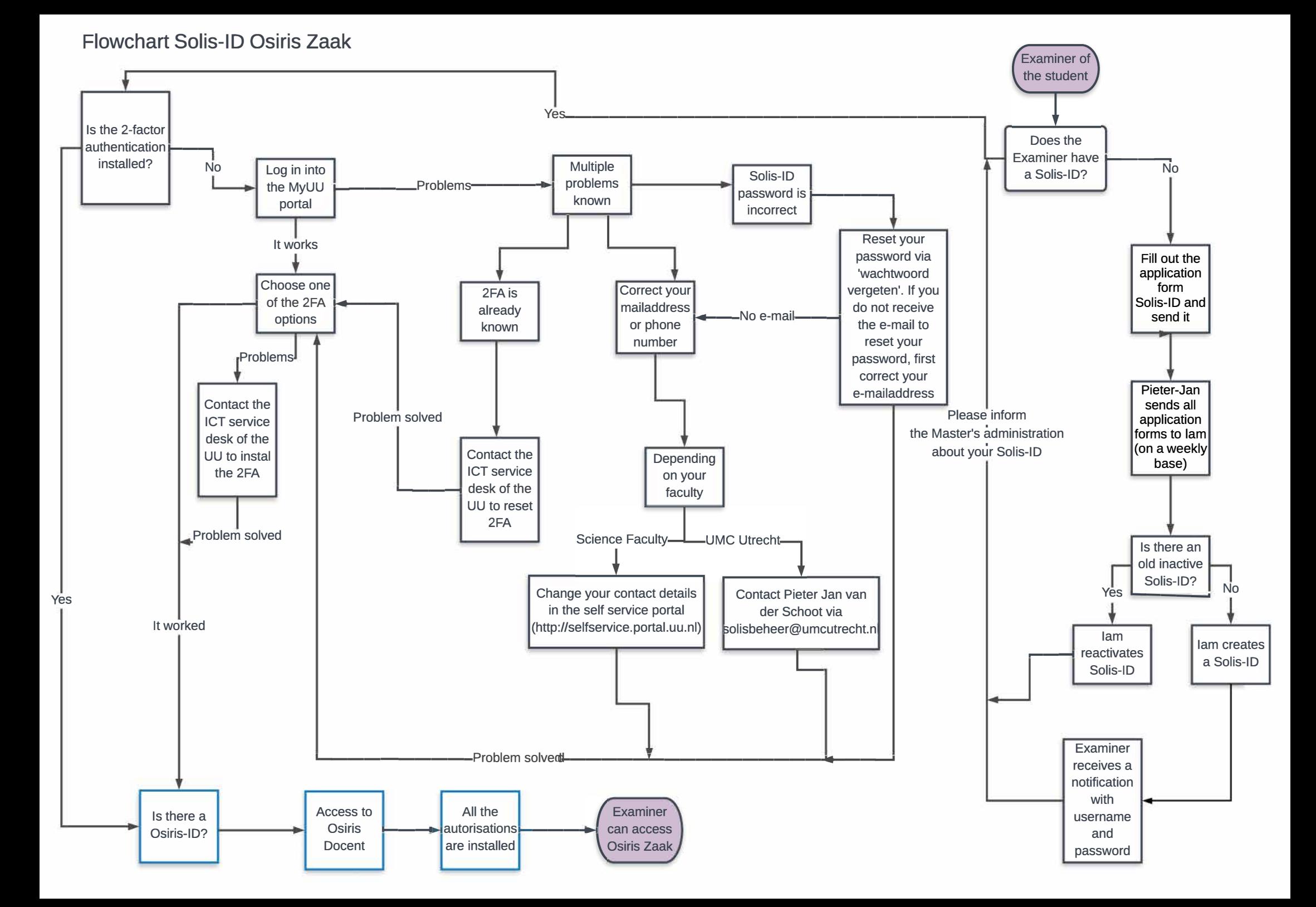